## **Размещение видеозаписей и предоставление к ним доступа**

Посредством корпоративного ресурса cloud.isu.ru

## **Пошаговая инструкция:**

## **1. В браузере перейдите на сайт [https://cloud.isu.ru](https://cloud.isu.ru/) и нажмите кнопку "Регистрация":**

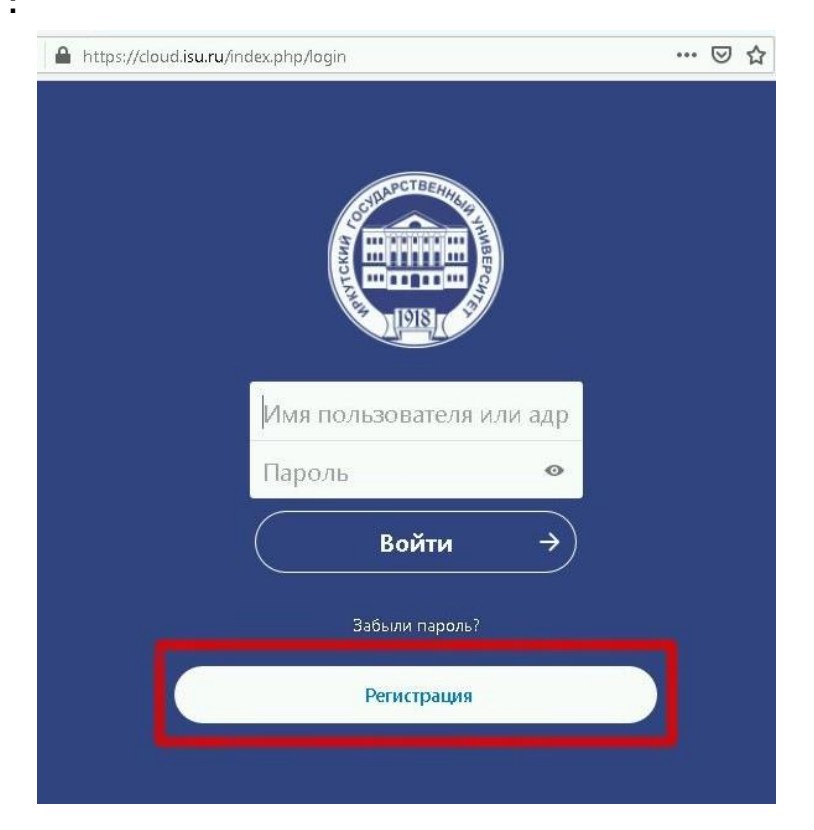

**2. Введите Ваш университетский почтовый адрес и нажмите "Запросить проверочную ссылку"** (как получить университетский адрес электронной почты см. здесь: [https://files.isu.ru/ru/is/email\\_isu.pdf\)](https://files.isu.ru/ru/is/email_isu.pdf):

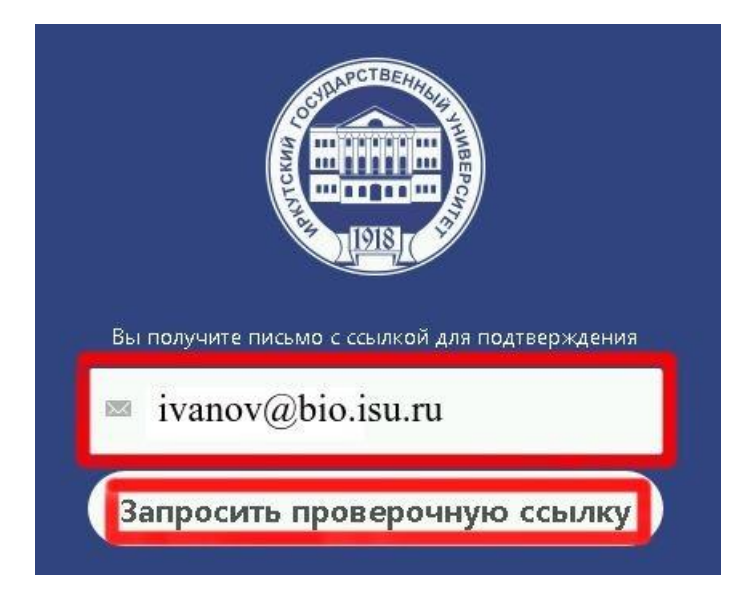

## **3. На указанный адрес придет письмо. Нажмите на ссылку в этом письме.**

From Irkutsk State University <admin@cloud.isu.ru>☆ Subject Проверьте свой Irkutsk State University запрос регистрации 16:23 To ivanov@bio.isu.ru

Чтобы создать новую учетную запись наlrkutsk State University, просто нажмите на следующую ссылку:

https://cloud.isu.ru/index.php/apps/registration/verify/knRpiwFGIK

**4. Придумайте себе логин с паролем, и на открывшейся странице введите их в соответствующие поля. После чего нажмите "Создать учётную запись".**

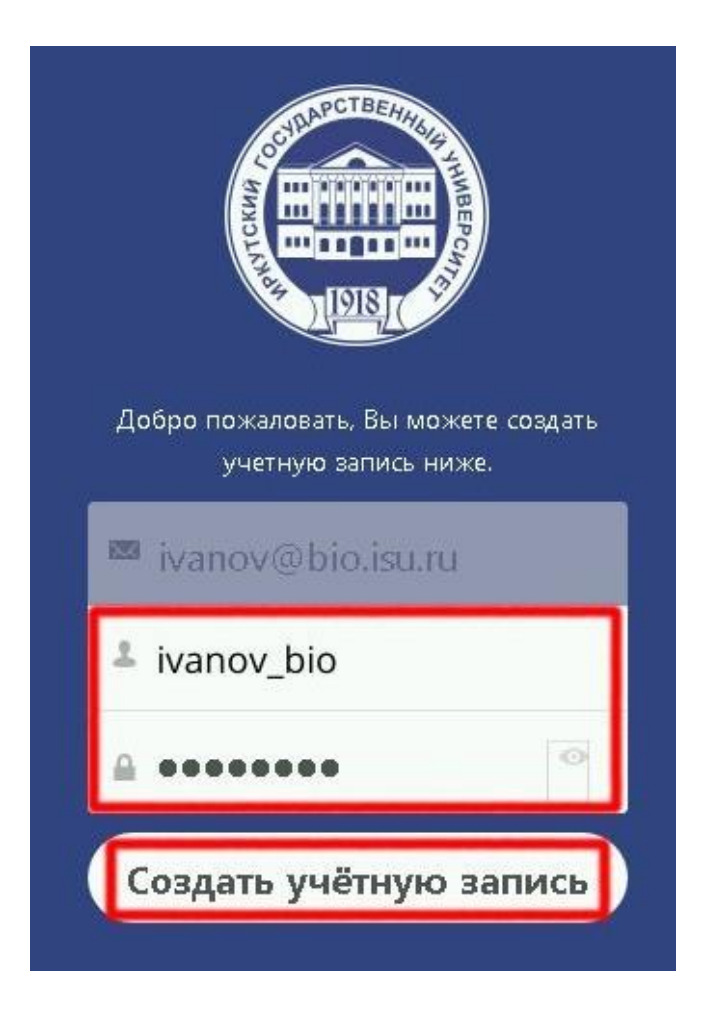

**5. При первом входе на сайт откроется всплывающее окно приветствия. Чтобы закрыть его нажмите "Закрыть" в верхнем правом углу.**

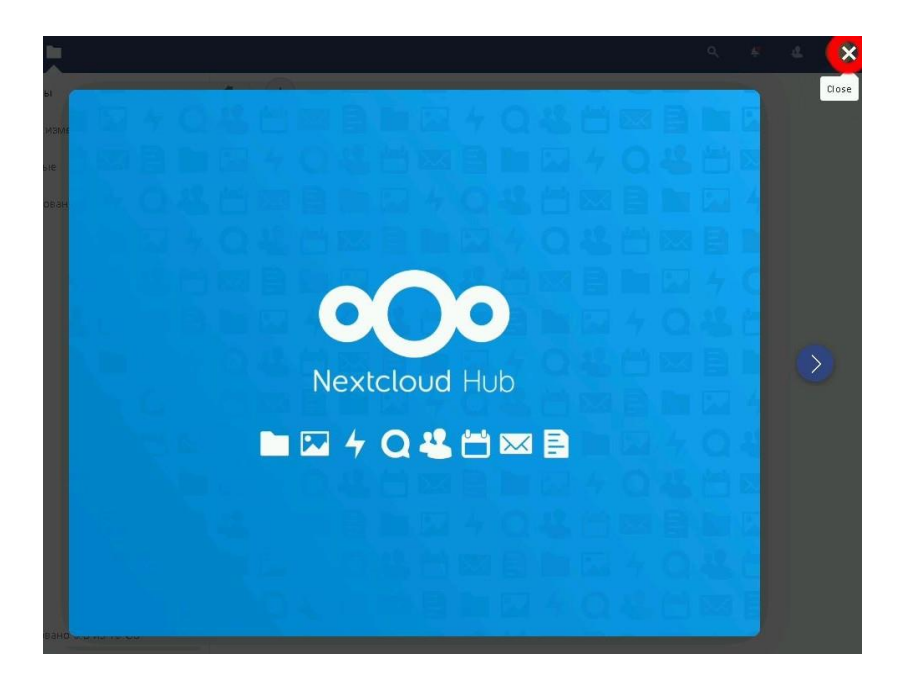

**6. Закрыв окно приветствия, Вы попадете на страницу, где можно размещать свои видеозаписи** (как создавать видеозаписи с помощью приложения MS "Камера" см. здесь: [https://files.isu.ru/ru/is/ms\\_camera.pdf\)](https://files.isu.ru/ru/is/ms_camera.pdf). **Для загрузки видео нажмите на "+" и "Отправить файл" в верхней части страницы, после чего выберите файл, который хотите загрузить (к загрузке доступны только видеофайлы).**

**В левом нижнем углу показано, сколько всего дискового пространства доступно, и сколько Вами занято в настоящий момент.**

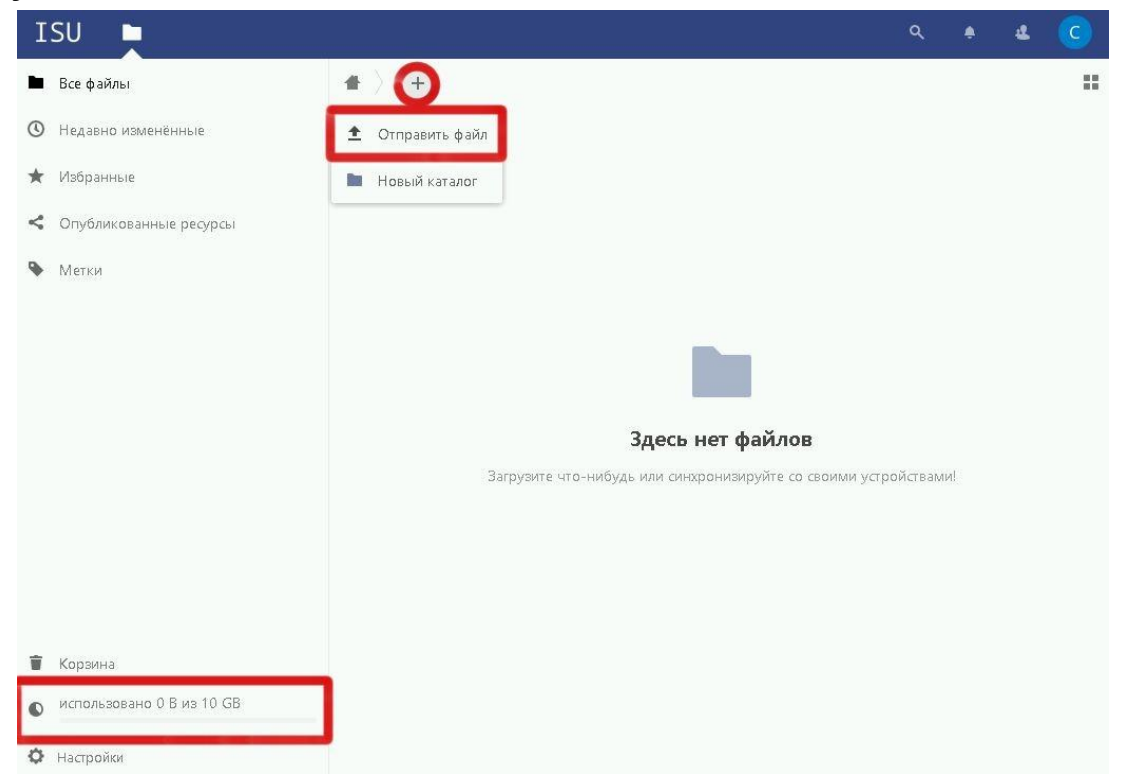

**7. У загруженного файла нажмите на значок "поделиться", и в выпавшем справа меню в пункте "Общий доступ по ссылке" нажмите "+".**

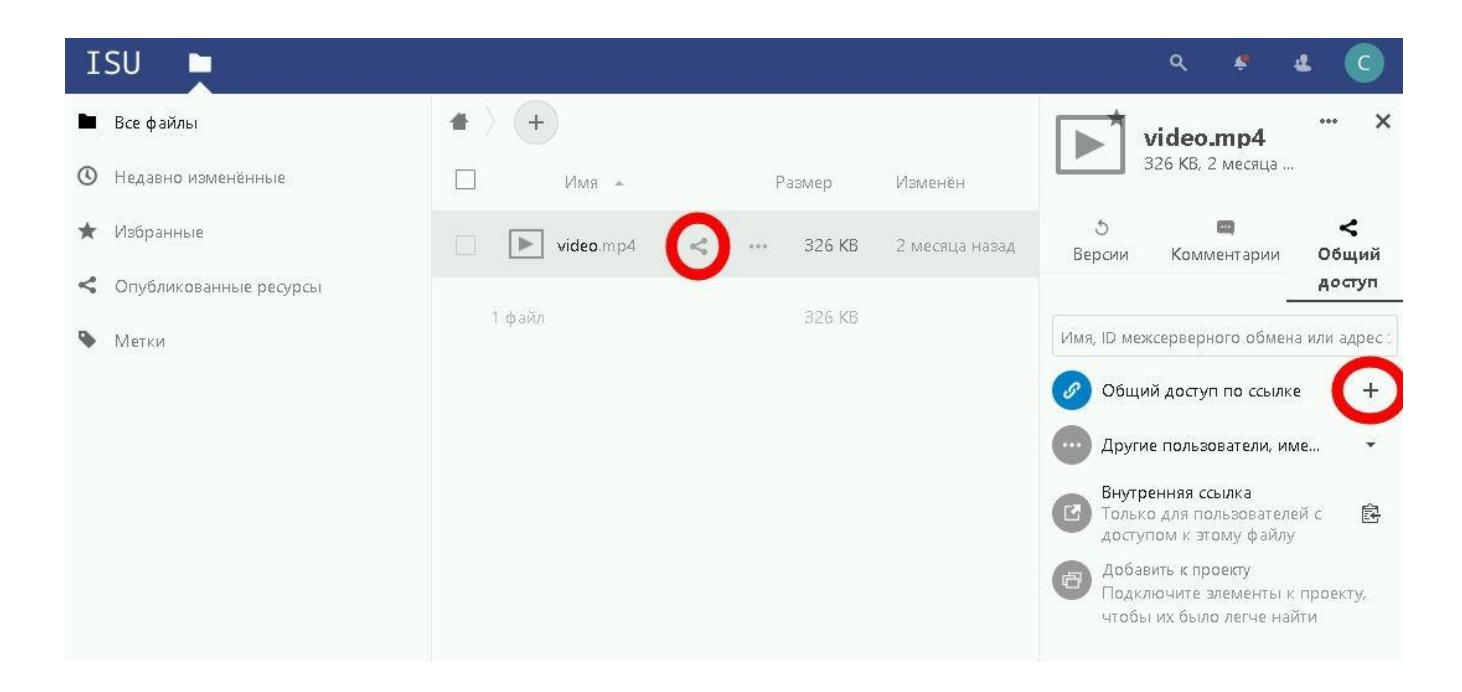

**8. Чтобы скопировать гиперссылку в буфер обмена, нажмите на значок "копировать", который появился после нажатия на "+"** (инструкцию как добавить гиперссылку в свой учебный курс см. в личном кабинете на портале [educa.isu.ru](https://educa.isu.ru/) в выпадающем разделе "Блоки").

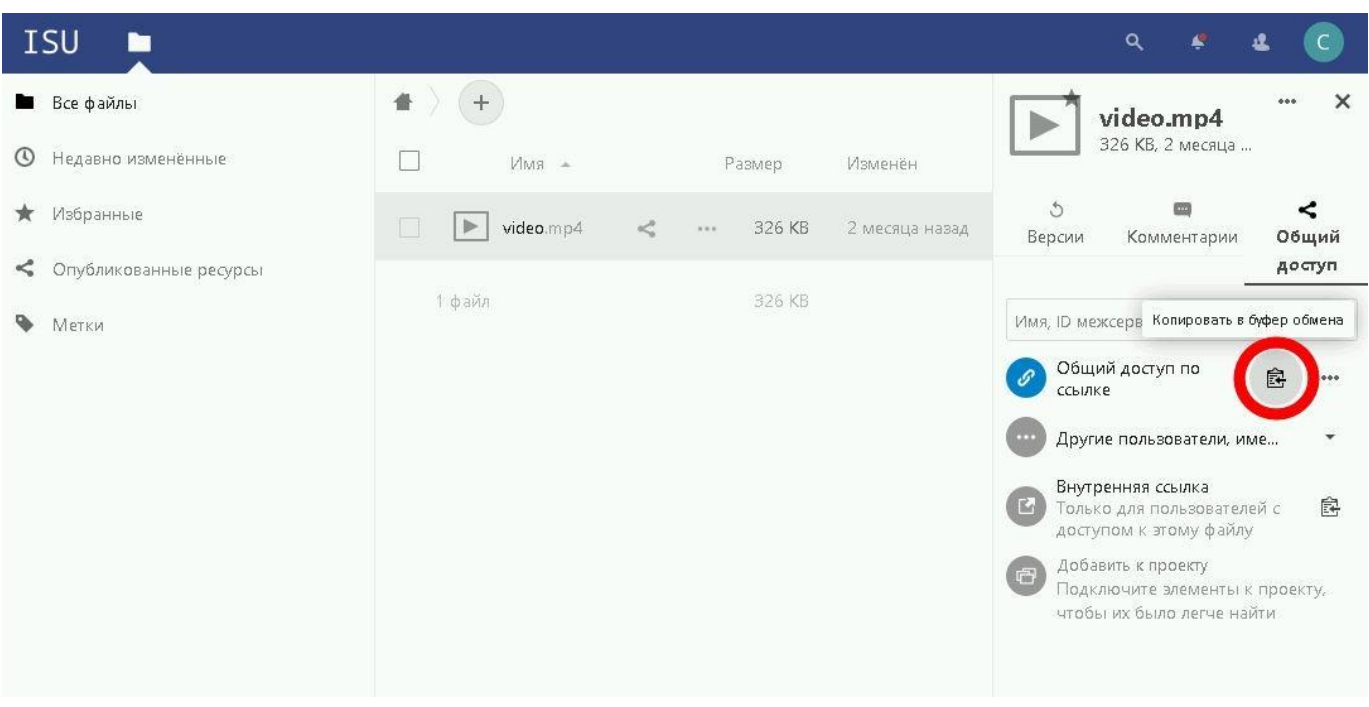

**9. Чтобы, в случае необходимости, скопировать ссылку повторно, нажмите на значок "общий доступ" для файла, ссылку которого Вы хотите скопировать, и, затем, в выпавшем справа меню нажмите на значок "копировать".**

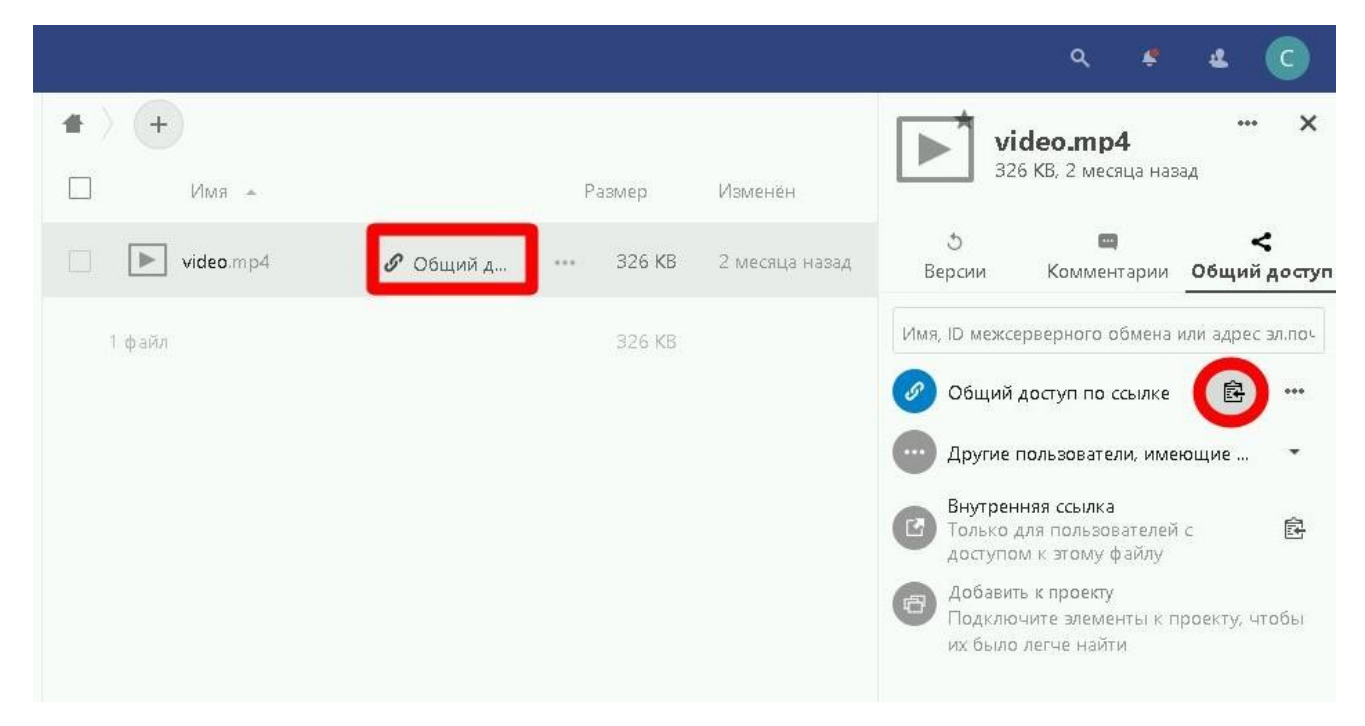

**10. Все файлы, к которым Вы открыли общий доступ по ссылке, можно посмотреть, выбрав в левой панели пункт "Опубликованные ресурсы".**

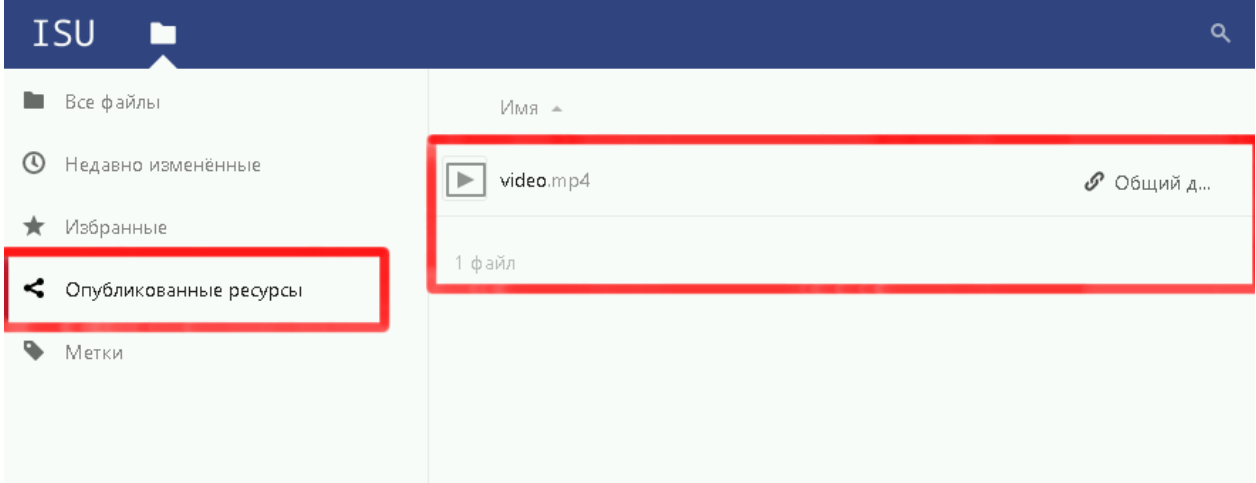